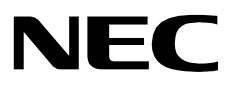

# **ATTENDANT MONITOR**

**Operations Manual**

**NEC America, Inc.**

NDA-30135 Revision 1 October, 2000 Stock Number 241662

#### **LIABILITY DISCLAIMER**

NEC America, Inc. reserves the right to change the specifications, functions, or features, at any time, without notice.

NEC America, Inc. has prepared this document for the exclusive use of its employees and customers. The information contained herein is the property of NEC America, Inc. and shall not be reproduced without prior written approval from NEC America, Inc.

NEAX and D<sup>term</sup> are registered trademarks of NEC Corporation.

**© 2000 NEC America, Inc.** Printed in the USA

All other brand or product names are or may be trademarks or registered trademarks of, and are used to identify products or services of, their respective owners.

# TABLE OF CONTENTS

#### **Page**

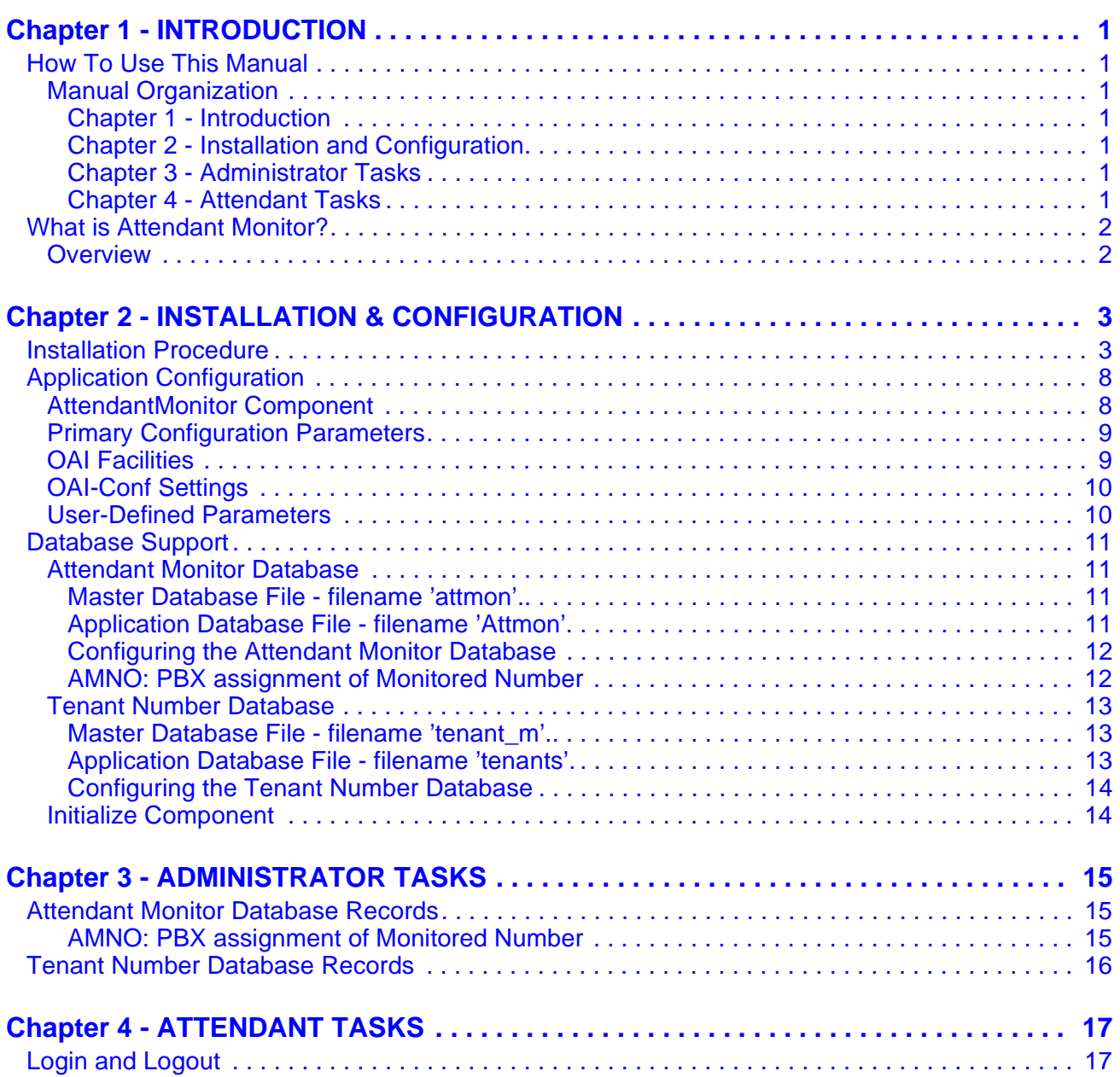

This Page Left Blank.

## Chapter 1 INTRODUCTION

This manual provides the information needed to configure and operate the **Attendant Monitor** software application.

### **How To Use This Manual**

This manual describes the various screens, windows and functions for the installation, configuration and operation of *Attendant Monitor*. Examples of displayed screens and step-by-step procedures are shown in the following chapters. The procedural steps to perform a given task are given in sequence and marked as shown below:

**Step 1:** From the Main Menu, select...

**Manual Organization**

#### **Chapter 1 - Introduction**

This chapter details how to use this manual, the actual manual organization, and an overview of the *Attendant Monitor* application.

#### **Chapter 2 - Installation and Configuration**

Chapter 2 describes how to install and configure the application, along with the key usage conventions, main menu screen, and an overview of the main menu functions.

#### **Chapter 3 - Administrator Tasks**

This chapter describes the various functions and tasks available to maintain the *Attendant Monitor* databases.

#### **Chapter 4 - Attendant Tasks**

Chapter 4 describes the basic attendant functions and tasks.

## **What is Attendant Monitor?**

**Overview** *Attendant Monitor* is an application that will accumulate attendant statistics when attendant consoles are used in a stand alone environment. *Attendant Monitor* serves as the event collector for the Attendant Console Statistics application, detecting events generated by the attendants and the PBX, and sending messages to the Attendant Console Statistics Logger component. The Logger parses the messages and saves the statistic data in an Informix Database. The data is then used to generate attendant statistic reports.

> **Note:** *Attendant Monitor is not required if Attendant Console Statistics is used with the Hospitality Center System (HCS) or the Medical Center System (MCS), since these applications serve as event collectors.*

The following diagram illustrates how *Attendant Monitor* interfaces with the Attendant Console Statistics application.

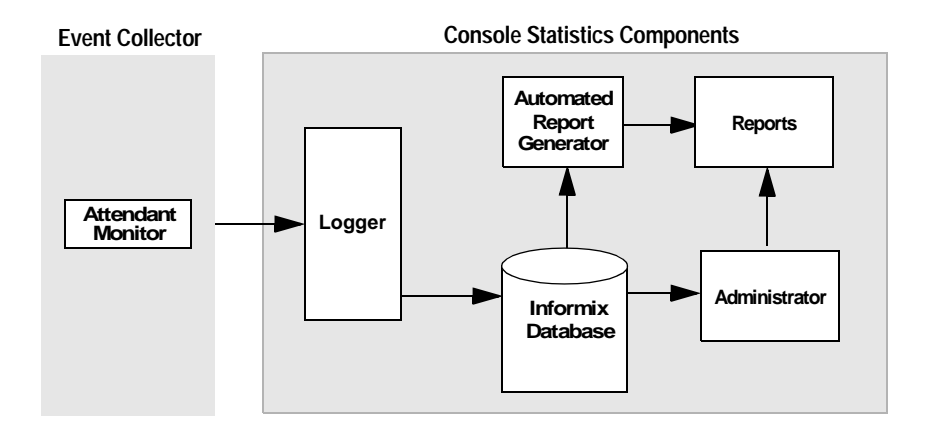

## Chapter 2 INSTALLATION & CONFIGURATION

This chapter provides a step-by-step description of the installation, initial configuration, and Main Menu functions for *Attendant Monitor*. Before proceeding with the configuration, ensure that the SCO UNIX operating system and the Applications Manager (APM) platform software are installed on the system.

The *Applications Manager Operations Manual* provides detailed instructions for using the APM menus and for completing the data entry screens illustrated in this manual. NEAX2400 IMS system manuals provide the procedures for making the data assignments at the NEAX MAT.

### **Installation Procedure**

This section describes the procedures to install the *Attendant Monitor* application software. Follow the procedure below to install the software.

**Note:** *Some keyboards use a marked Return key for the carriage return function. Other keyboards mark this function key as Enter. The installation procedure will identify this function as Return (Enter). When the procedure indicates, use the appropriate marked key on your particular keyboard.*

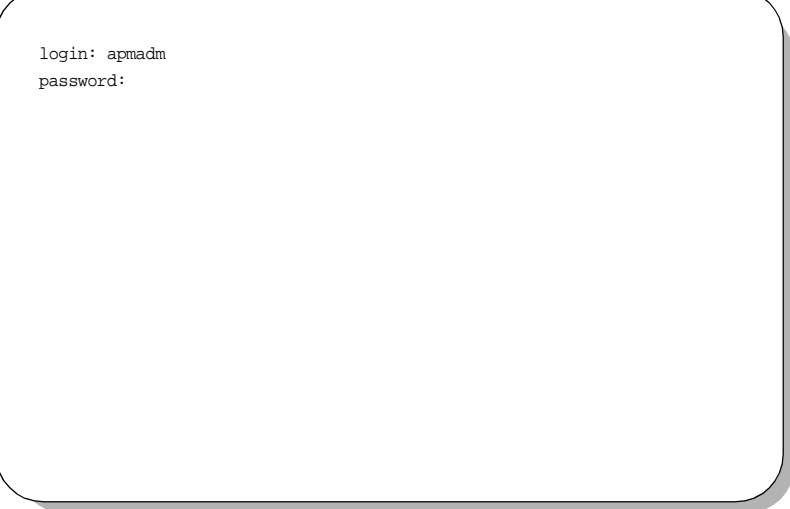

To begin the *Attendant Monitor* software installation, type **apmadm** at the UNIX login prompt and press **Enter**.

(If your "apmadm" account requires a password, enter the "apmadm" password at the subsequent password prompt.)

*Continue with the installation on the following pages...*

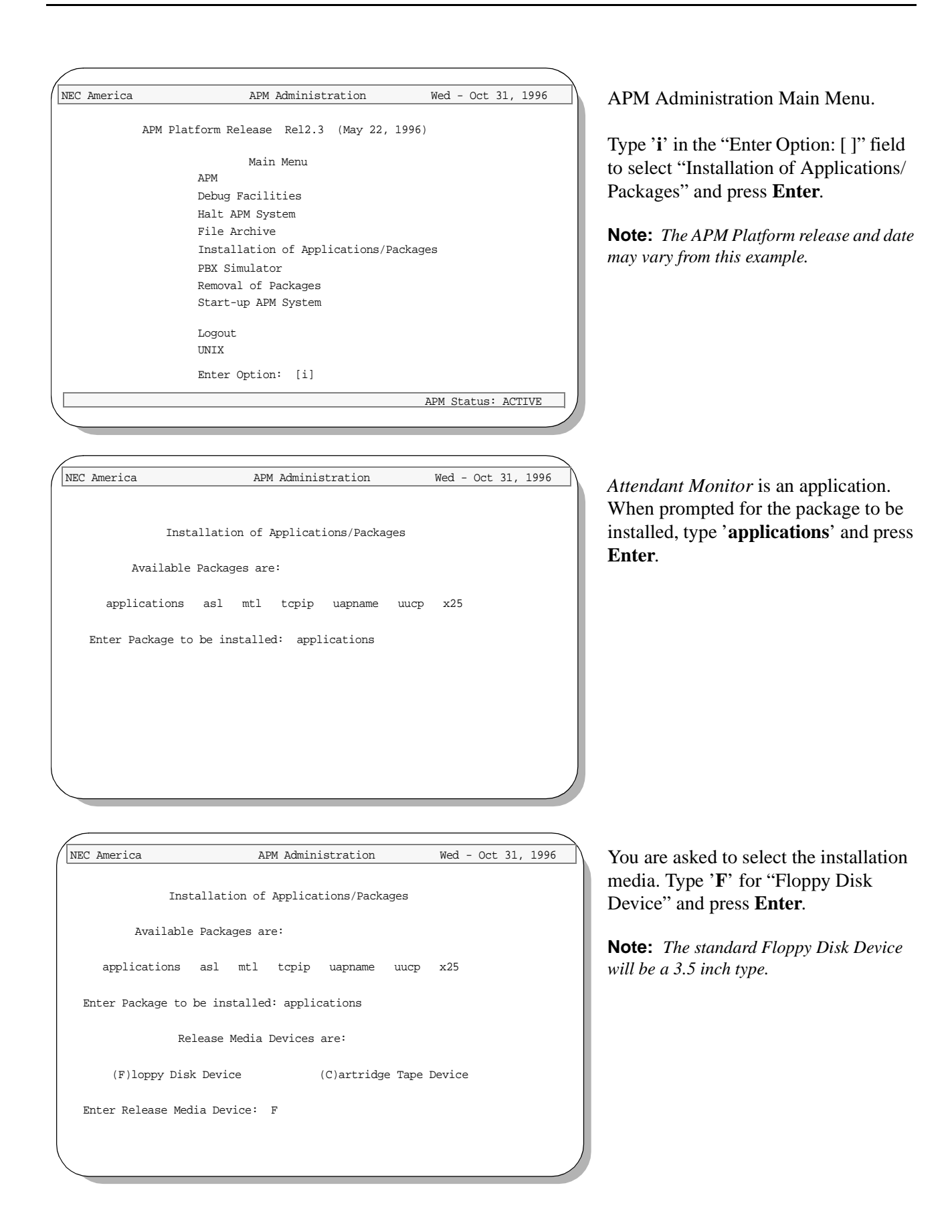

Install Procedure

Installing from /dev/fd0

Insert OAI Application/Update Release Media #1 Enter <Return> to continue:

Next, you are requested to insert the *Attendant Monitor* installation diskette in the Floppy Disk Device.

Insert the diskette and press **Enter** to continue.

**Note:** *The Attendant Monitor installation diskette will be a 3.5 inch type.*

Install Procedure Installing from /dev/fd0 Insert OAI Application/Update Release Media #1 Enter <Return> to continue: Copying ........ tar: blocksize = 20  **.** x oai/app/attMonitor/install/stats\_ins.Z, 5263 bytes, 11 tape blocks  **.** x oai/app/attMonitor/install/createAccounts.Z, 947 bytes, 2 tape blocks x oai/app/attMonitor/install/etc/updstats.Z, 112163 bytes, 220 tape blocks x oai/app/attMonitor/install/etc/swpcall.Z, 115463 bytes, 226 tape blocks x oai/app/attMonitor/install/etc/swpattl.Z, 114652 bytes, 224 tape blocks x oai/app/attMonitor/install/bluebars1.Z, 562 bytes, 2 tape blocks x oai/app/attMonitor/install/bluebars2.Z, 343 bytes, 1 tape blocks x oai/app/consoleStats.ins, 2050 bytes, 5 tape blocks x oai/chksum\_app, 5259 bytes, 11 tape blocks

Has all release media been loaded [y or n] ? y

OAI Platform is at revision 6 for machine i386 (May 22 1996 Rel3.1.4) attMonitor Revision: 6machine type: i386 Version: Ver3.0.0 Processing, please wait... Validating installed files .............. Validation Completed Looking for installation scripts Installing the Release Files Processing files

The screen displays the files as they are loaded from the media. Some files may scroll off the screen, until all the files from the diskette have been processed.

You are asked if all of the application release media (diskettes) have been processed. Type '**n**' for any additional diskettes for *Attendant Monitor*. When all diskettes have been loaded, type '**y**' (yes) and press **Enter**.

**Note:** *The number of bytes, tape blocks, and/or files may vary from this example.*

APM installation begins, processing all of the *Attendant Monitor* installation files and checking them for correctness. The screen indicates the status of this installation.

**Note:** *Some revisions and dates may vary from this example.*

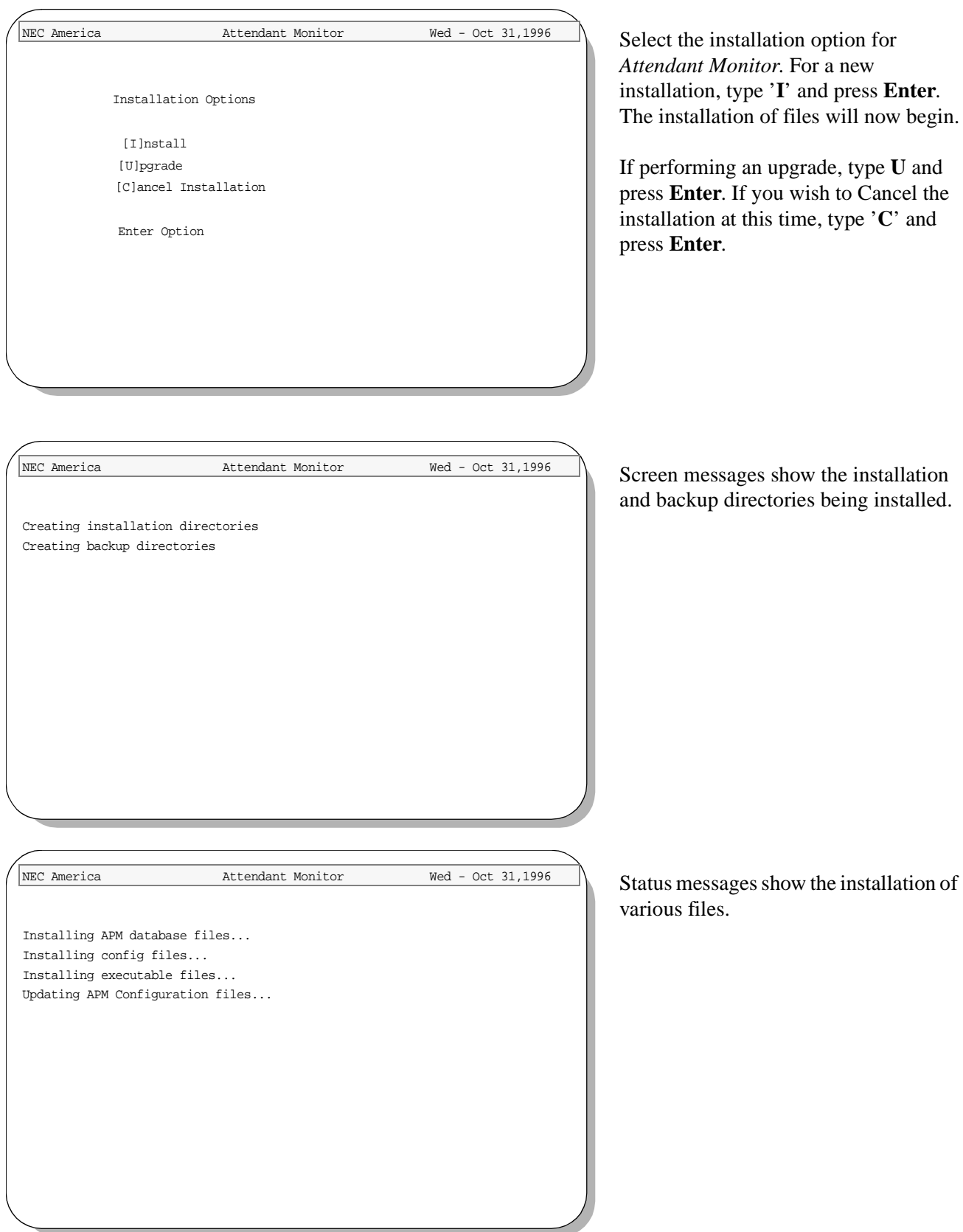

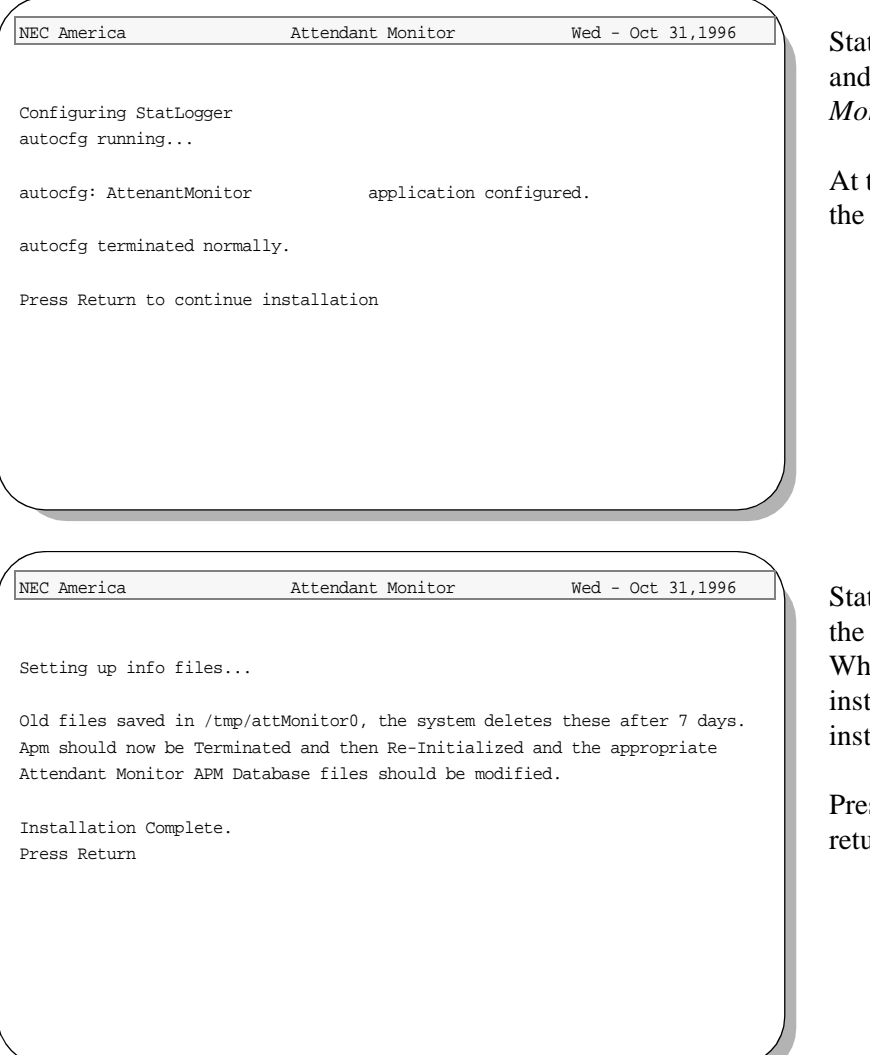

Status messages show the installation and configuration of the first *Attendant Monitor* main component.

At the prompt, press **Enter** to continue the installation.

Status messages show the progress of the *Attendant Monitor* installation. When all files have been set-up by the installer, the *Attendant Monitor* installation is complete.

Press **Enter** to exit this screen and return to the APM Main Menu.

*Proceed to the next page to configure the APM and various components...*

## **Application Configuration**

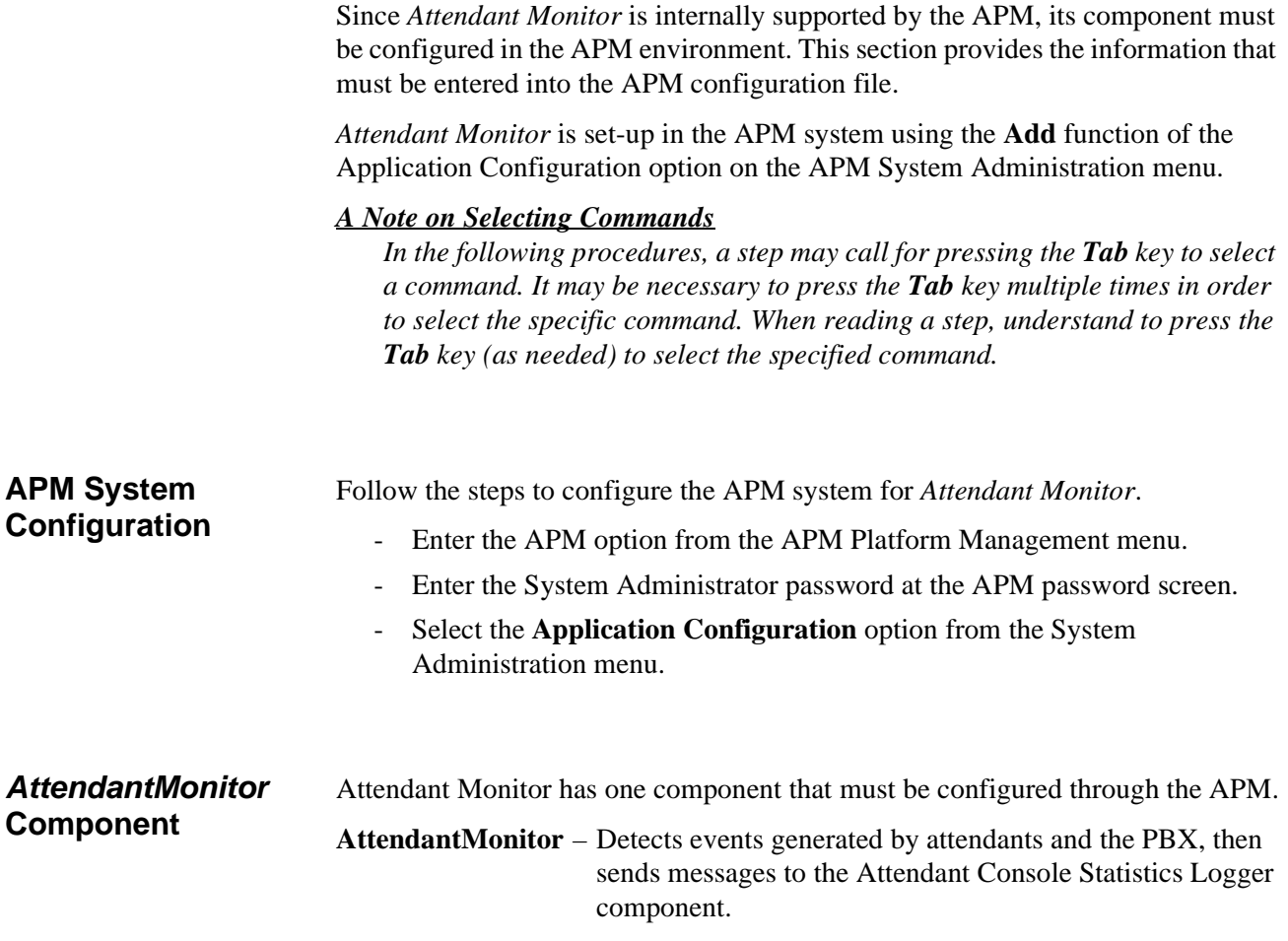

Define the **AttendantMonitor** component Characteristics in the APM environment **exactly** as shown in the table:

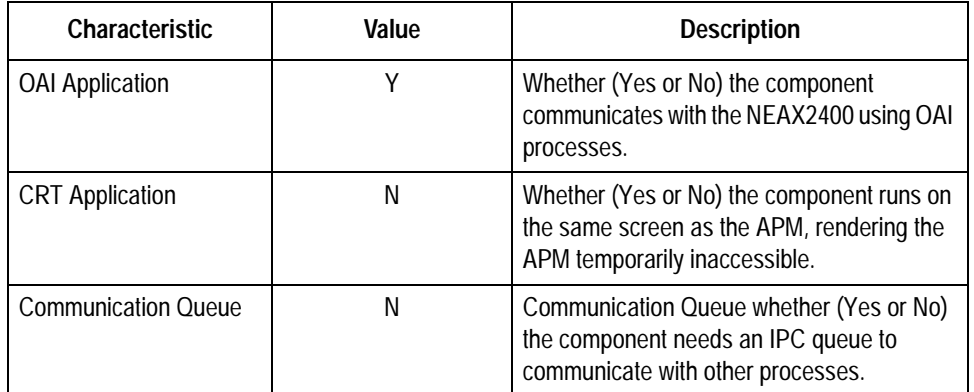

#### **Primary Configuration Parameters**

From the APM Configuration Entry screen, configure the **AttendantMonitor** component as follows. All parameters marked with asterisks (\*) should be entered **exactly** as shown. The rest of the entries in the table below are just examples.

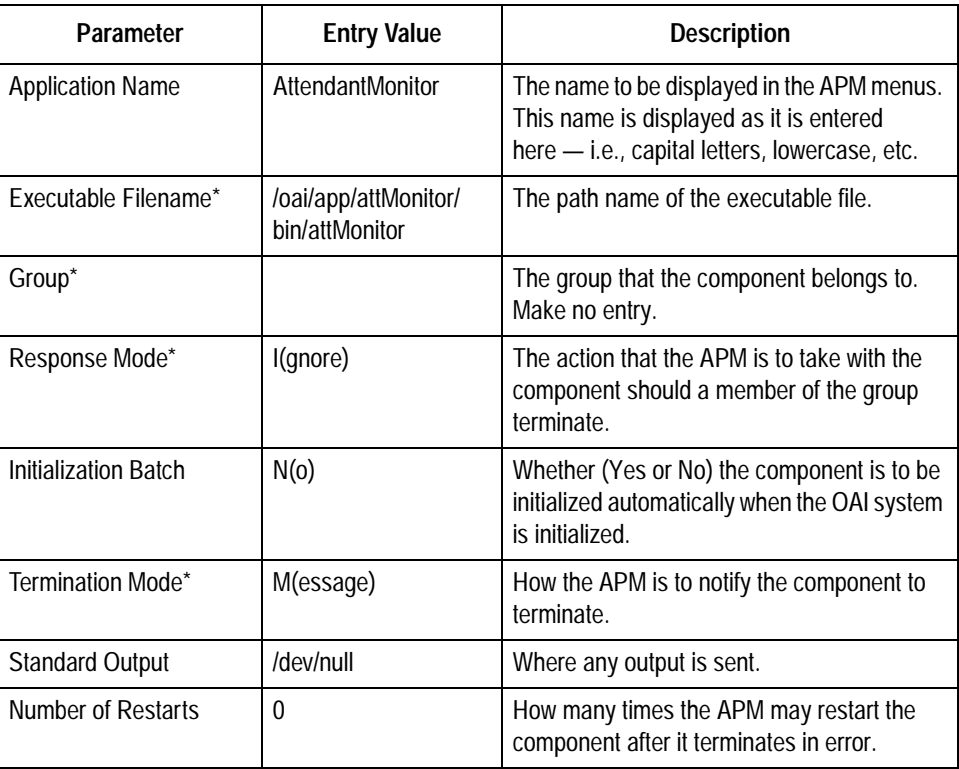

**OAI Facilities** Following the instructions in the *APM Operations Manual*, name the following NEAX2400 facilities for the AttendantMonitor component using the **Facilities**  command on the APM Configuration Entry screen:

- SCF Switch Control
- SMFR Status Request (R)
- SMFN Status Notification (N)

*Continue to the next page for OAI-Conf settings...*

**OAI-Conf Settings** Use the **OAI-Conf** command on the APM Configuration Entry screen to make the necessary parameter entries. For parameters shown with an asterisk (\*) in the table below, make entries exactly as shown. The other parameters are shown with sample entries that may be changed to meet site requirements. Use the instructions provided for this option in the *APM Operations Manual*:

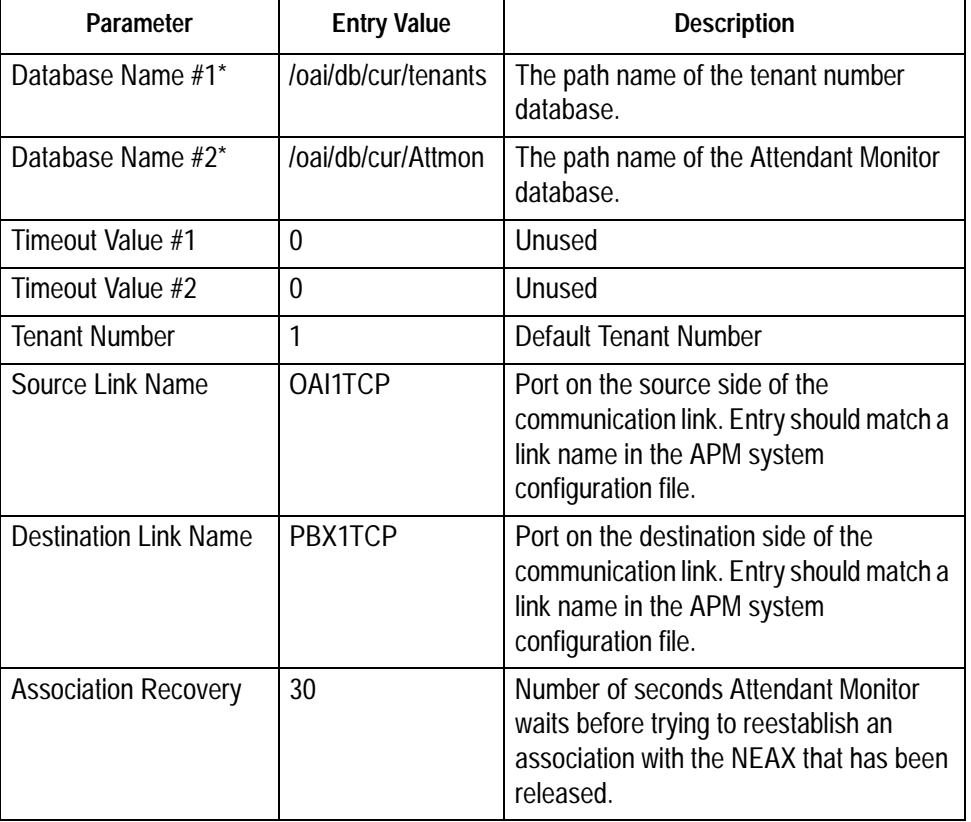

#### **User-Defined Parameters**

No user defined parameters are used in *Attendant Monitor.* Therefore, all user defined parameters are blank.

*Continue to the next page for Database Support...*

### **Database Support**

*Attendant Monitor* requires two APM databases: the *Attendant Monitor* database and the Tenant Number Database. These databases are created with default values during initial software installation, but specific records must be added before *Attendant Monitor* is enabled.

#### **Attendant Monitor Database** The *Attendant Monitor* database (**attmon**) consists of a Master Database file component and an Application Database file component.

#### **Master Database File - filename 'attmon'**.

The **attmon** master database structure and example entries are shown in the table below.

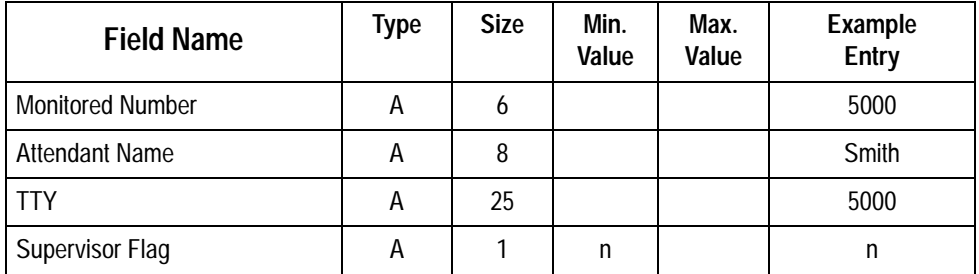

#### **Field Definitions**

- The **Monitor Number** field specifies the monitor number the attendant will dial to log on and log off the system.
- The **Attendant Name** field specifies the attendant name that will be used in attendant reports.
- The **TTY** field specifies the unique TTY device used by the attendant. Since stand alone attendants do not use an actual TTY device, the monitored number value may be entered again in this field to ensure that the TTY value is unique.
- The **Supervisor Flag** fields specifies if the attendant is a supervisor. It may be set to 'Y' or 'y' to indicate the attendant is a supervisor, or to 'N' or 'n' to indicate the attendant is not a supervisor.

#### **Application Database File - filename 'Attmon'**.

The **Attmon** application database structure is shown in the table below:

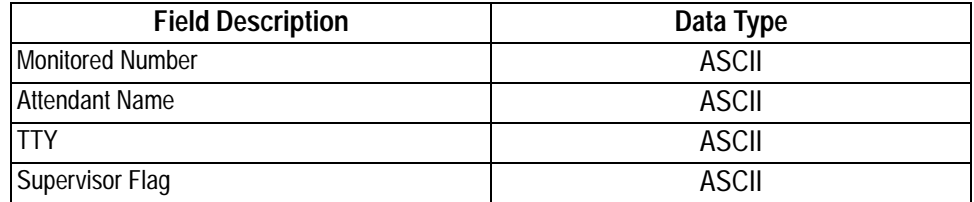

#### **Attendant Monitor Database (cont)**

#### **Configuring the Attendant Monitor Database**

The database is initially blank. It must be configured before the *Attendant Monitor* application can operate. The database values are set using the APM Applications Manager Main Menu-- Selecting the **Application Configuration** option. The general sequence is the following:

#### **1. Build a Master Database File**

Enter data into the master database fields to add the necessary Monitored Number, Attendant Name, TTY, and Supervisor Flag values for *Attendant Monitor*.

#### **2. Process the Application Database**

Use the **Process Application Databases** option on the APM Database Administration menu to create the application database file. (When the **Process** option is activated, data is drawn from the master database and converted to the formats specified in the application definition file.)

#### **3. Install the Application Database**

Use the **Install Application Databases** option on the APM Database Administration menu to enable *Attendant Monitor* to copy its database.

**Note:** *Refer to the APM Operations Manual for more detailed instructions on adding a database.*

#### **AMNO: PBX assignment of Monitored Number**

Each monitored number that is specified in the *Attendant Monitor* database must be created on the PBX using the AMNO command.

**Note:** *Refer to the NEAX2400 IMS system manuals for detailed procedures for making the data assignments at the NEAX MAT.*

*Continue to the Tenant Number database on the next page...*

#### **Tenant Number Database** The Tenant Database is an APM database used by the *Attendant Monitor* application and other OAI applications. It provides a mechanism for retrieving the tenant number of an extension.

The Tenant Number database consists of a Master Database file component and an Application Database file component:

#### **Master Database File - filename 'tenant\_m'.**

The **tenant\_m** master database structure and example entries are shown in the table below:

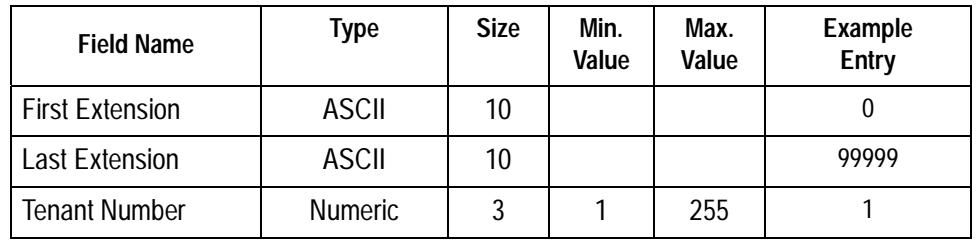

#### **Field Definitions**

- The **Tenant Number** field contains the Tenant Number that is used by one or more extensions. Tenant Numbers are associated with extensions using the following methods:
- A Tenant Number may be associated with a set of extensions defined by the **First** and **Last Extension** fields. The First Extension field contains the smallest extension number in the set, and the Last Extension field contains the largest extension number in the set.
- A Tenant Number may be associated with a single extension by setting the First and Last Extension fields to the same extension value.
- A Tenant Number may be associated with a single extension that contains a non-numeric character such as '\*' or '#'. The First Extension field contains the extension value, and the Last Extension field is left blank.

#### **Application Database File - filename 'tenants'.**

The **tenants** application database structure is shown in the table below:

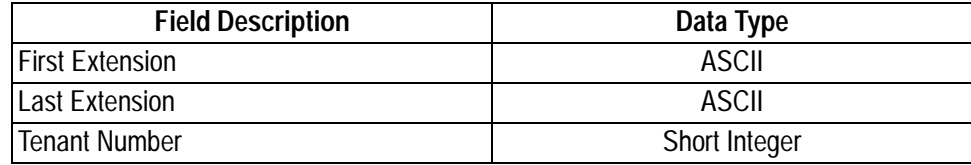

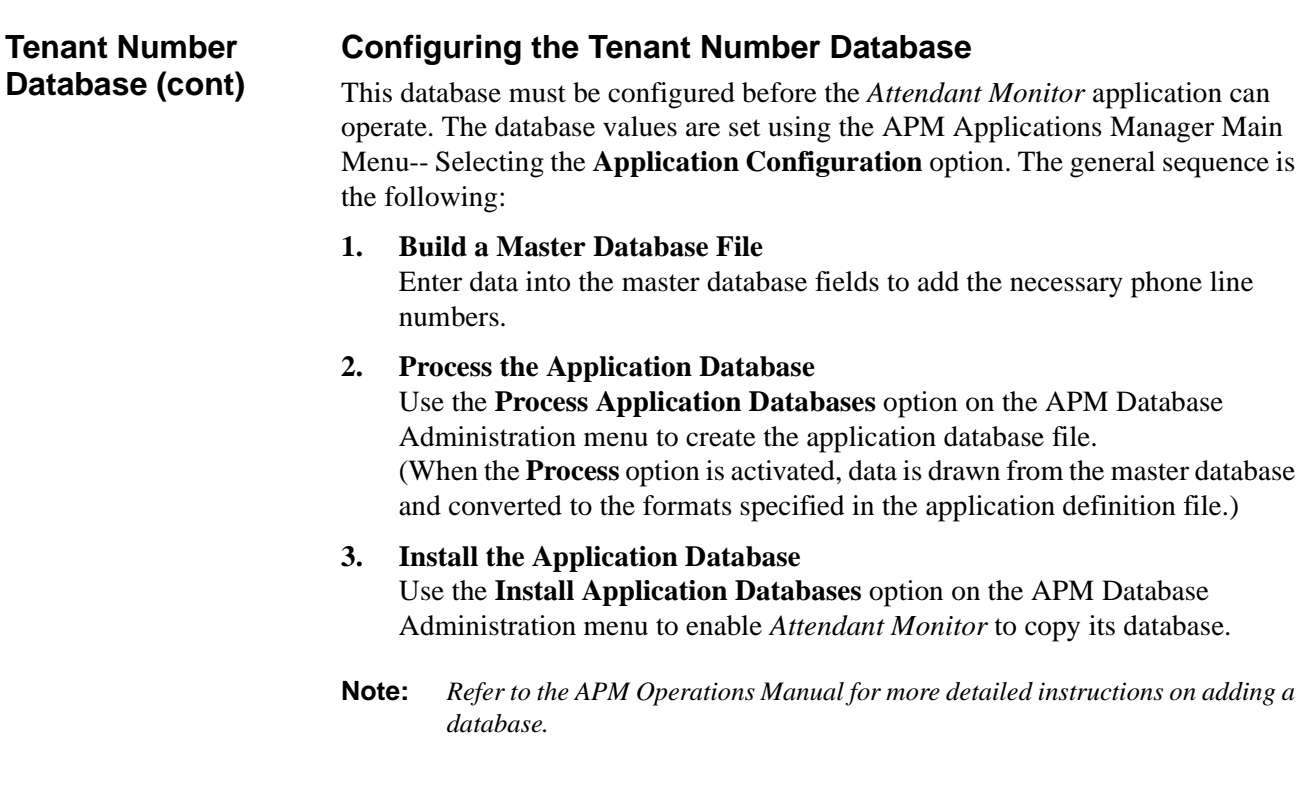

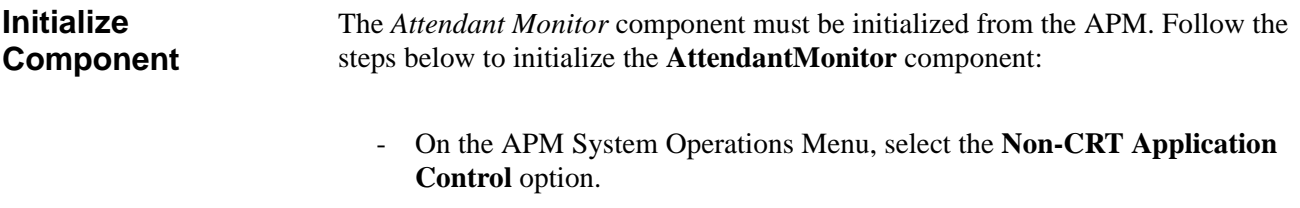

- Use the **Initialize** command to start up the "AttendantMonitor" component.

*This completes the Atendant Monitor application installation and configuration...*

## Chapter 3 ADMINISTRATOR TASKS

A change of attendant personnel or changes to monitored numbers will require the databases used by *Attendant Monitor* to be modified. Specific database records must be modified to reflect these changes. The following must be changed:

- **Attendant Monitor Database** to reflect changes to attendant names, numbers, or other values.
- **AMNO** command to make changes on the PBX.
- **Tenant Number Database** for any changes to numbers.

Perform the following procedures to make changes to the *Attendant Monitor* databases:

#### **Attendant Monitor Database Records**

Perform the following steps to add, modify, or delete records:

- **1. Build a Master Database File** Enter data into the master database fields to change the Monitored Number, Attendant Name, TTY, or Supervisor Flag values.
- **2. Process the Application Database**

Use the **Process Application Databases** option on the APM Database Administration menu to create the *application database* file. (When the **Process** option is activated, data is drawn from the master database and converted to the formats specified in the application definition file.)

**3. Install the Application Database** Use the **Install Application Databases** option on the APM Database Administration menu to enable *Attendant Monitor* to copy its database.

#### **AMNO: PBX assignment of Monitored Number**

Any monitored number that is added, changed, or deleted in the *Attendant Monitor* database must be so modified on the PBX using the AMNO command.

**Note:** *Refer to the NEAX2400 IMS system manuals for detailed procedures for making the data assignments at the NEAX MAT.*

**Note:** *Refer to the procedural instructions in the APM Operations Manual. If you encounter messages during this process, refer to the "Process" and "Error Messages" chapters of the APM Operations Manual.*

### **Tenant Number Database Records**

Any changes to monitored numbers will also require a change to the Tenants database. Perform the following steps to add, modify, or delete records:

#### **1. Build a Master Database File**

Enter data into the master database fields to change the necessary extension numbers.

#### **2. Process and Tenant the Application Database**

Use the **Process Application Databases** option on the APM Database Administration menu to create the *application database* file. (When the **Process** option is activated, data is drawn from the master database and converted to the formats specified in the application definition file.)

#### **3. Install the Application Database**

Use the **Install Application Databases** option on the APM Database Administration menu to enable *Attendant Monitor* to copy its database.

## Chapter 4 ATTENDANT TASKS

The only attendant tasks associated with Attendant Monitor is the login and logout of an attendant. Follow the steps below:

## **Login and Logout**

**Step 1:** At an attendant console, press one of the loop keys to seize a loop.

**Step 2:** Dial your monitored number assigned by the Administrator.

- If not logged in, you will now be logged in at the console.
- If logged in at another console, you will be logged out at the other console and logged in at this console

After the login or logout, the loop is automatically released.

This Page Left Blank.